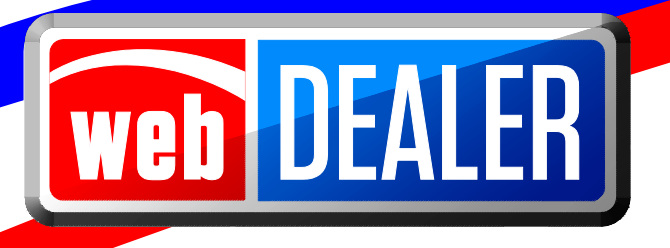

# **Commercial Fleet Buyer User Guide Addendum**

February 2016 webDEALER 2.5.0

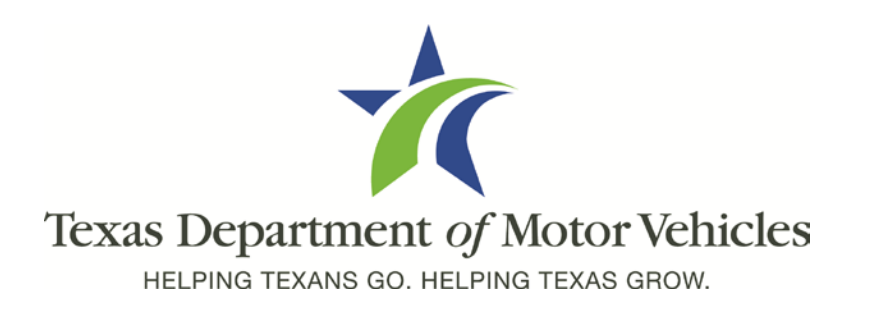

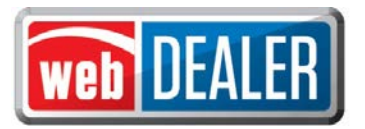

# **Contents**

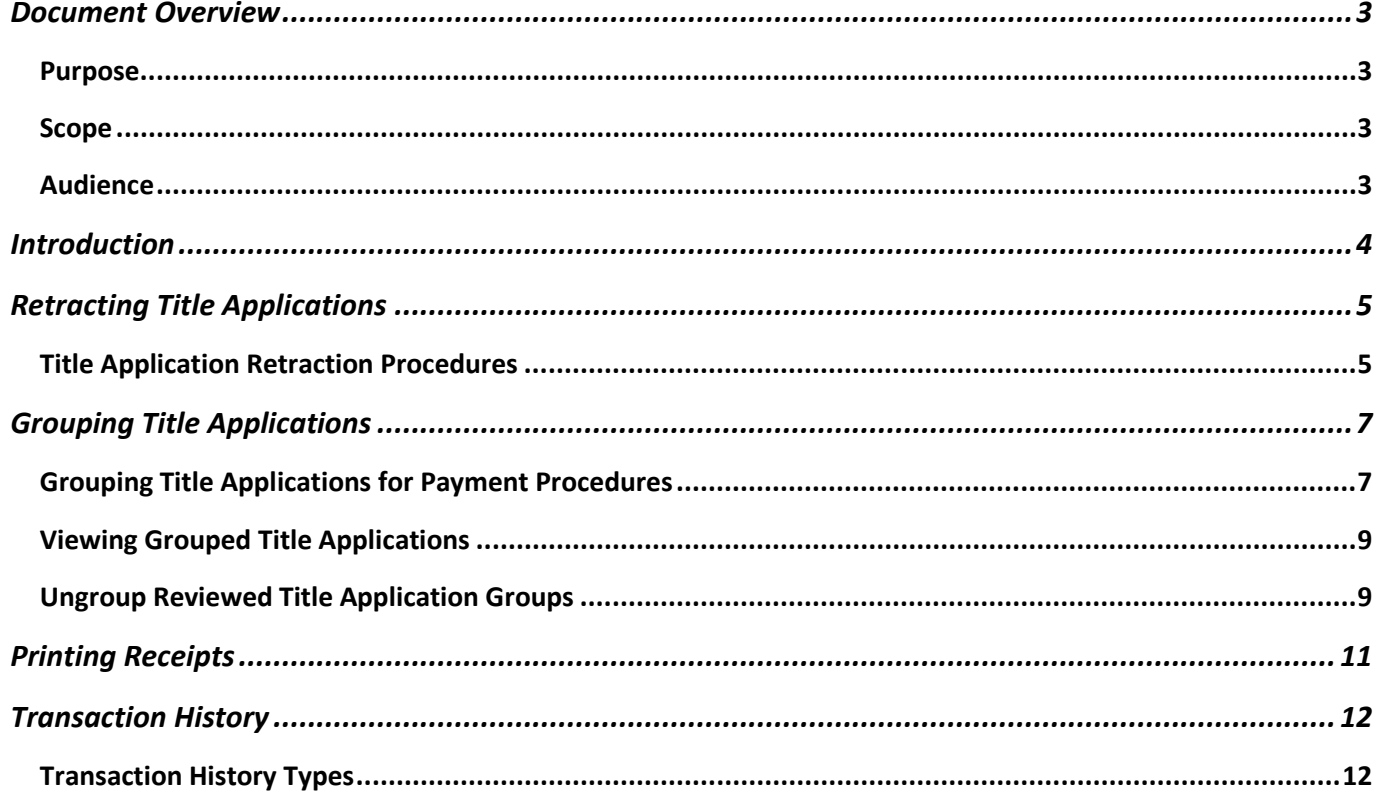

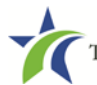

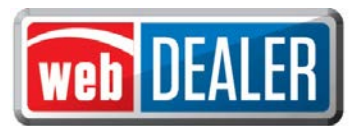

## <span id="page-2-0"></span>**Document Overview**

This webDEALER Commercial Fleet Buyer User Guide Addendum documents webDEALER 2.5.0.

#### <span id="page-2-1"></span>Purpose

The purpose of this document is to provide updated information about webDEALER 2.5.0.

#### <span id="page-2-2"></span>Scope

The scope of this document includes changes to the procedures and pages of the webDEALER Commercial Fleet Buyer User Guide. This document does not provide step-by-step instructions on how to use webDEALER.

#### <span id="page-2-3"></span>Audience

The intended audience of this document is the commercial fleet buyer users of webDEALER.

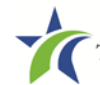

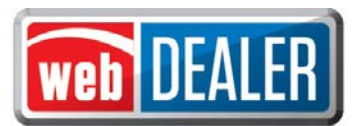

## <span id="page-3-0"></span>**Introduction**

Based on feedback from webDEALER users, the following functionality has been incorporated into webDEALER 2.5.0 for commercial fleet buyers:

- Retracting Submitted Title Applications: You can request the retraction of a title application after submitting it to a county. Refer to **[Retracting Title Applications](#page-4-0)** within this document for further information.
- Grouping Title Applications: Title applications can now be grouped. This feature can be used to assemble all of the title applications from you, so they can be handled easily at one time for payment and approval. A group of title applications can be paid and approved as a group instead of approving them individually. County permission to group title applications is required. Refer to **[Grouping Title Applications](#page-6-0)** within this document for further information.
- Print Submitted/Approved/Reviewed Receipts: Receipts for submitted, approved, or reviewed title applications can be printed individually or as a batch. Refer to **[Printing Receipts](#page-10-0)** within this document for further information.
- Transaction History: The transaction history of a title application can now be viewed by clicking on the Application Status on the Title Preview page. The Transaction History displays in a dialog box that documents all retraction requests, returns, and submissions of a title application. Refer to **[Transaction](#page-11-0)  [History](#page-11-0)** within this document for further information.

Page 4 of 12

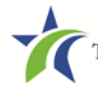

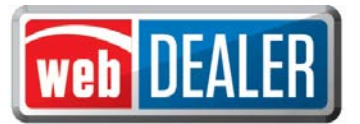

# <span id="page-4-0"></span>**Retracting Title Applications**

With webDEALER 2.5.0, you can now request a retraction of a title application after it has been submitted. Although this request is initiated by you, the county may approve or decline the request. If approved, the status of the application will change from Submitted to Returned.

# <span id="page-4-1"></span>Title Application Retraction Procedures

The following steps explain how you can request the retraction of a title application:

- 1. Open the webDEALER home page.
- 2. In the **Titles** box, click on the number adjacent to Submitted, or

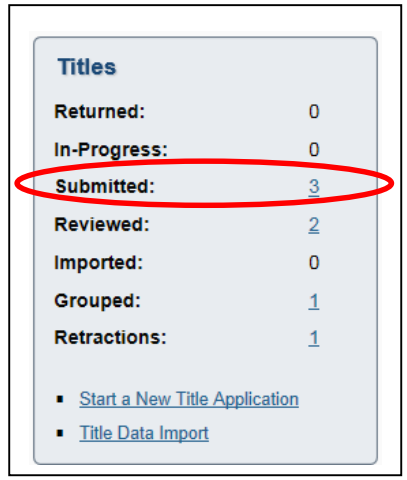

open the Title Search page by clicking the **Titles** menu then the **Title Search** menu item. Use the Search Filter by setting the Type field to **Application Status** and the Status field to **Submit**. This will display all of the submitted titles. Select a title application you want to retract by clicking on the VIN.

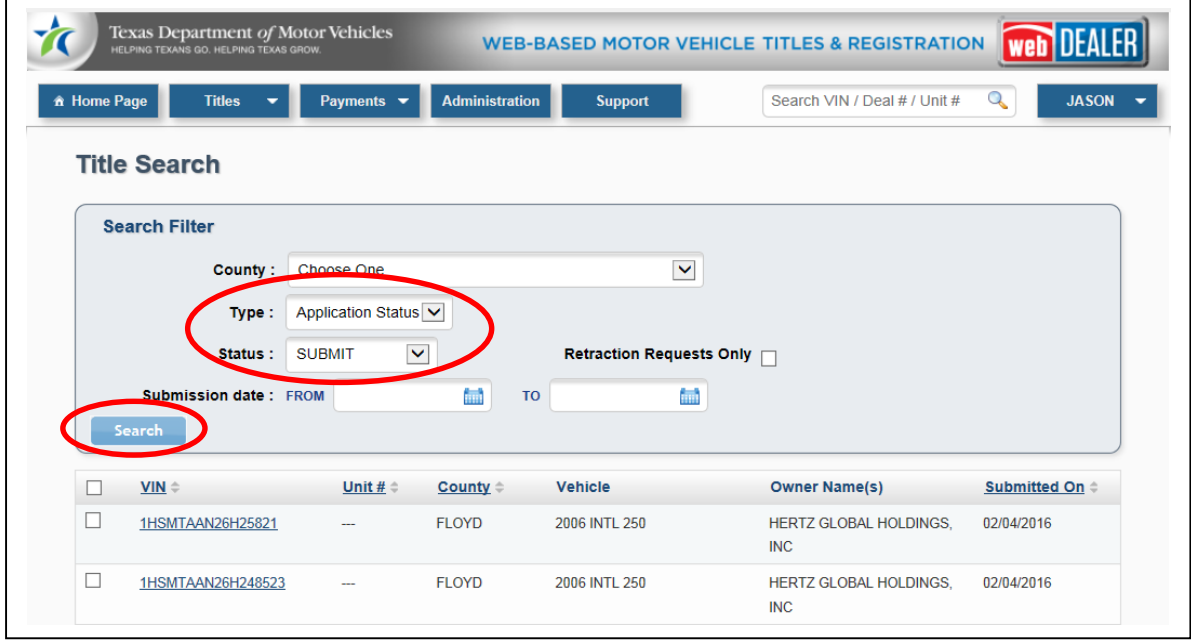

Г

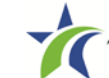

٦

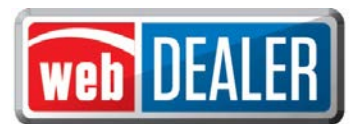

- 3. On the Title Preview page, select **Retract**.
- 4. On the Retraction Request pop-up window, provide a reason for the retraction request. This reason will be visible to the county. Click **Retract**.

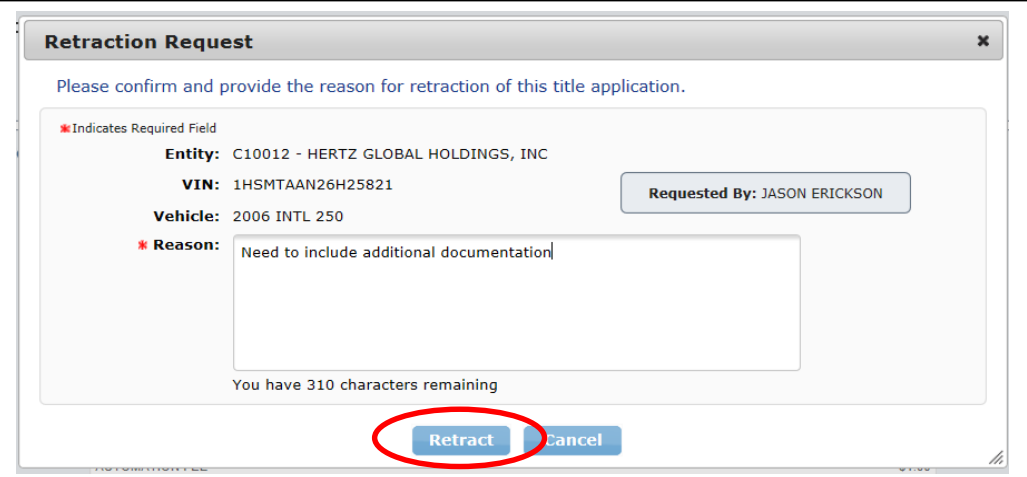

5. Verification that a retraction request has been submitted can be seen in the **Titles** box on the home page, by the number adjacent to Retractions, or

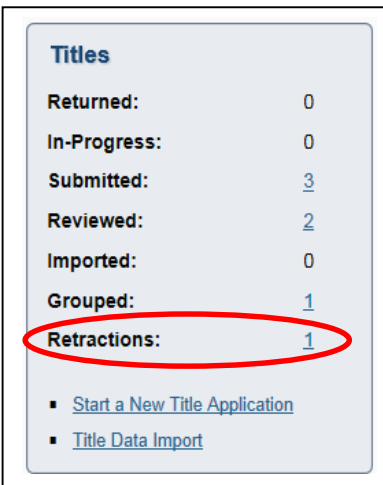

open the Title Search page by clicking the **Titles** menu then the **Title Search** menu item. Use the Search Filter by setting the Type field to **Application Status**, the Status field to **Submit**, and marking the box to the right of Retraction Requests Only.

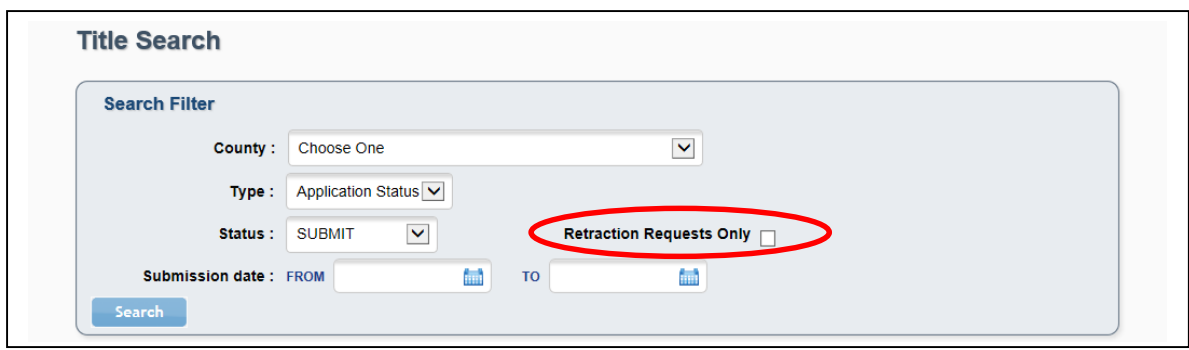

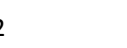

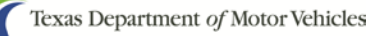

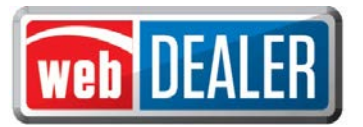

# <span id="page-6-0"></span>**Grouping Title Applications**

With webDEALER 2.5.0, counties have the ability to review title applications and place them in a Reviewed status. Title applications in Reviewed status can be grouped provided the county has enabled this functionality for your location. Further, you may be able to group and ungroup title applications provided you have been authorized by the county to do so. Alternatively, counties can authorize themselves to group your title applications.

After title applications have been grouped, the **Titles** box will display the number of groups in the number adjacent to Grouped. Selecting the **Reviewed Titles** tab will also display grouped title applications. A group of title applications means those title applications have been reviewed, and a single payment can be submitted for that group.

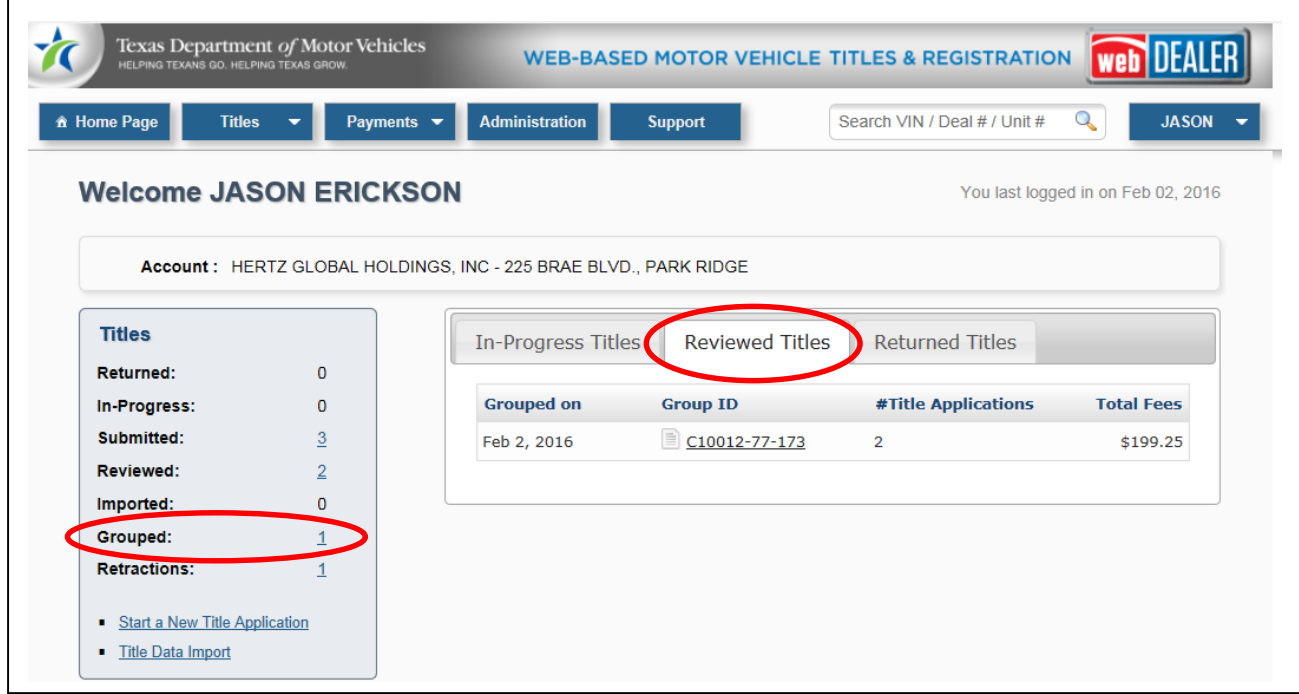

**Note**: You will not see Grouped in the **Titles** box if a county has not authorized grouping for your location.

## <span id="page-6-1"></span>Grouping Title Applications for Payment Procedures

If a county has authorized you to group title applications, **Group Reviewed Titles** will be an option under the **Payments** menu. It allows you to group title applications that have a Reviewed status. Once grouped, payment can be processed, and the title applications can be approved as a group instead of individually.

To group reviewed title applications for payment, follow these steps:

- 1. Open the webDEALER home page.
- 2. Click the **Payments** menu.

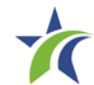

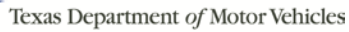

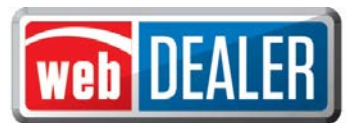

3. Click on **Group Reviewed Titles**. The Group Reviewed Titles for Payment page will show the reviewed title applications that can be grouped. Mark the box to the left of each title application to include in the group then click **Group Titles** to create the group.

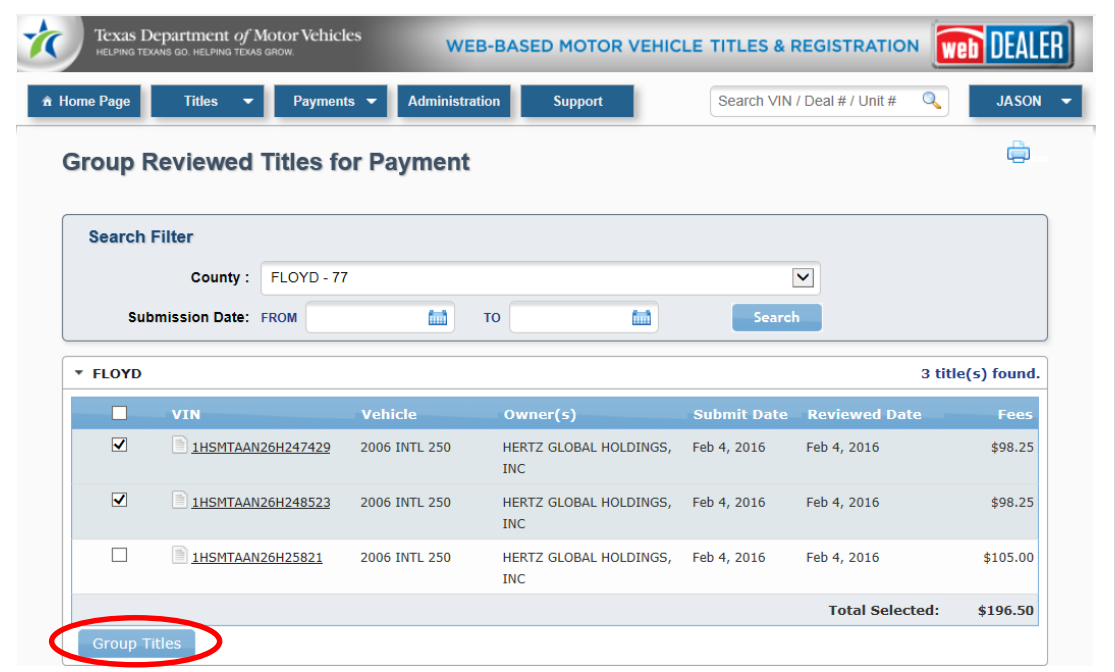

4. After clicking **Group Titles**, a confirmation pop-up window will display. Click **Group for Payment** to confirm these are the title applications you want grouped.

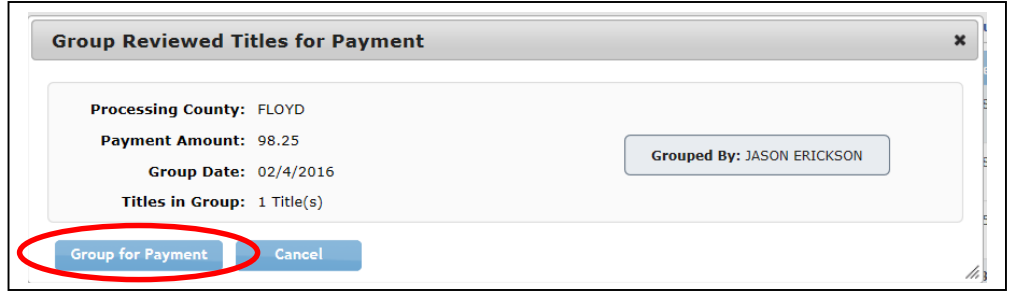

5. The group is displayed on the Reviewed Title Groups with Payments Due page. Once a group has been created, it will be assigned a Group ID number shown to the left of the group.

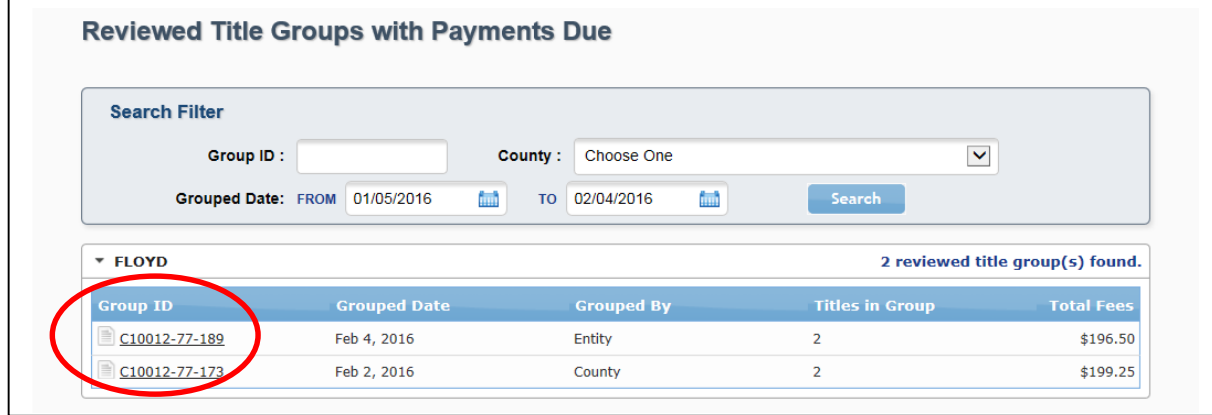

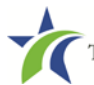

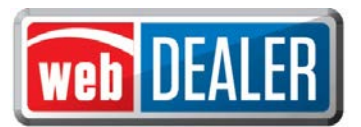

## <span id="page-8-0"></span>Viewing Grouped Title Applications

Whether you group title applications for payment or the county groups them for you, you can view them by following these steps:

- 1. In the **Titles** box, click on the number adjacent to Grouped, or click the **Payments** menu item and select **Titles Grouped for Payment**.
- 2. Click on a Group ID on the Reviewed Title Groups with Payment Due page.
- 3. The group field will open and show the reviewed title applications in the group with the fees due for each title application and the total due for all titles in the group.

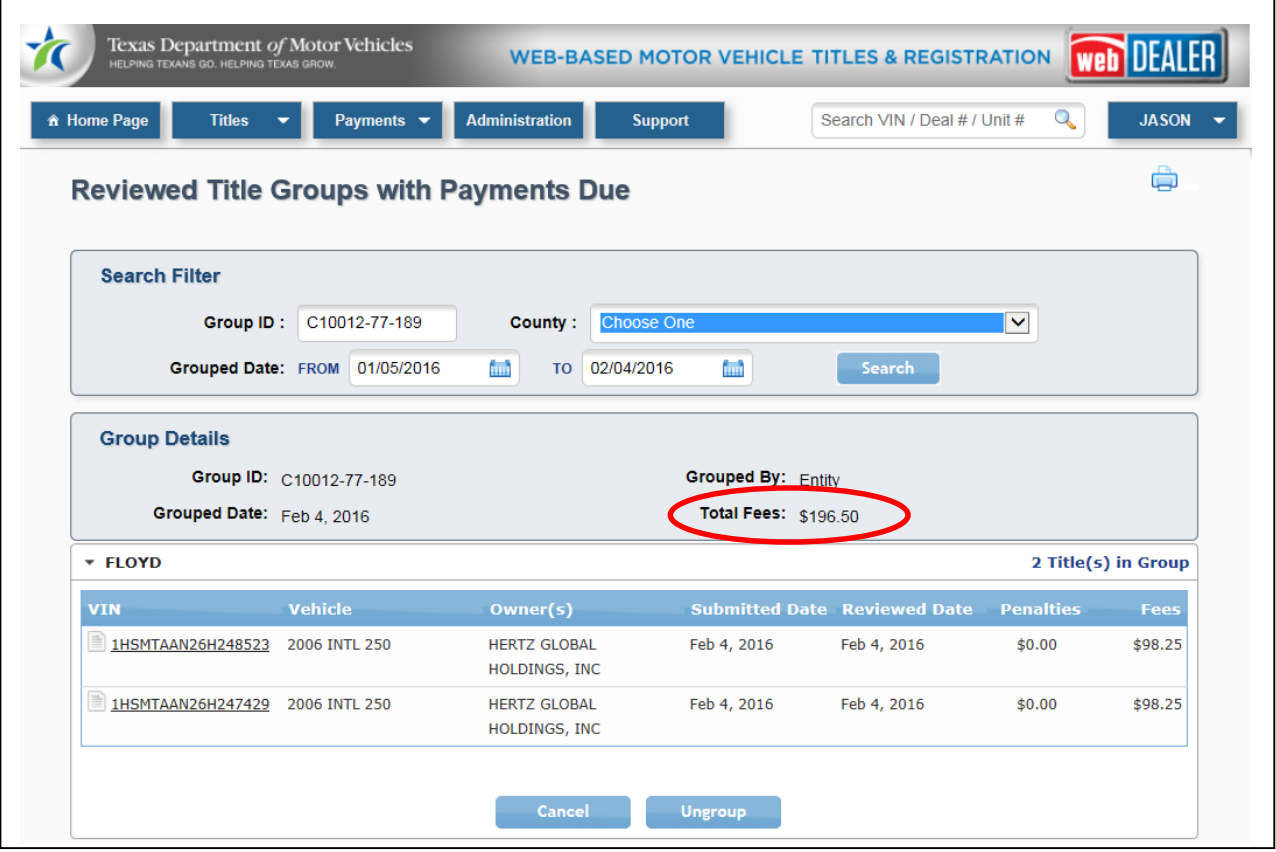

4. If making payment, remit the Total Fees in the manner you have established with the county.

# <span id="page-8-1"></span>Ungroup Reviewed Title Application Groups

If you have been authorized to group reviewed title applications, you will also be able to ungroup them. If the county groups reviewed title applications for you, you will not be able to ungroup them. Ungrouping reviewed title application groups allows you to process payment individually or add them to a new group. To ungroup, follow these steps:

1. In the **Titles** box, click on the number adjacent to Grouped or select the **Payments** menu then **Titles Grouped for Payment** menu item.

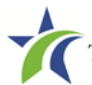

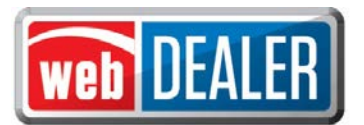

- 2. Click on a Group ID on the Reviewed Title Groups with Payments Due page.
- 3. Once the group is opened, click **Ungroup**.

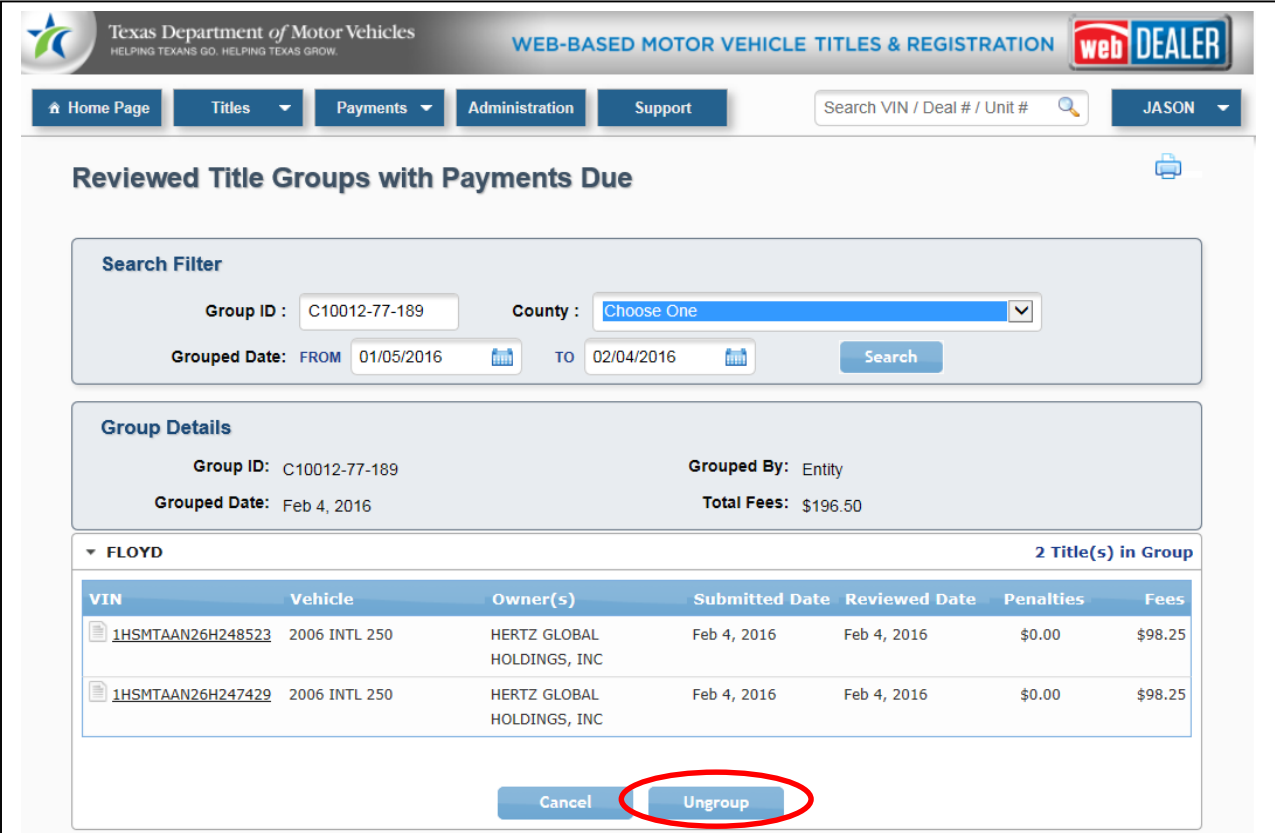

**Note:** If a county disables grouping for your location, all of your existing groups will automatically be ungrouped.

Page 10 of 12

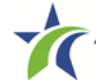

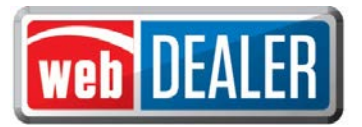

## <span id="page-10-0"></span>**Printing Receipts**

Receipts for submitted, approved, and reviewed titles can now be printed individually or as a group. Follow these steps:

- 1. Click the **Titles** menu then the Title Search menu item.
- 2. In the Search Filter on the Title Search page, change the type to **Application Status** and the Status to Reviewed, Approve, or Submit, and click **Search**.
- 3. Reviewed, Approved, or Submitted titles will be displayed, as applicable. Mark each box to the left of the title application to print its receipt, or mark the top box if you want to print all of the receipts for all title applications on the page all at once. After you have made your selection(s), click the **Print Receipt(s)** button.

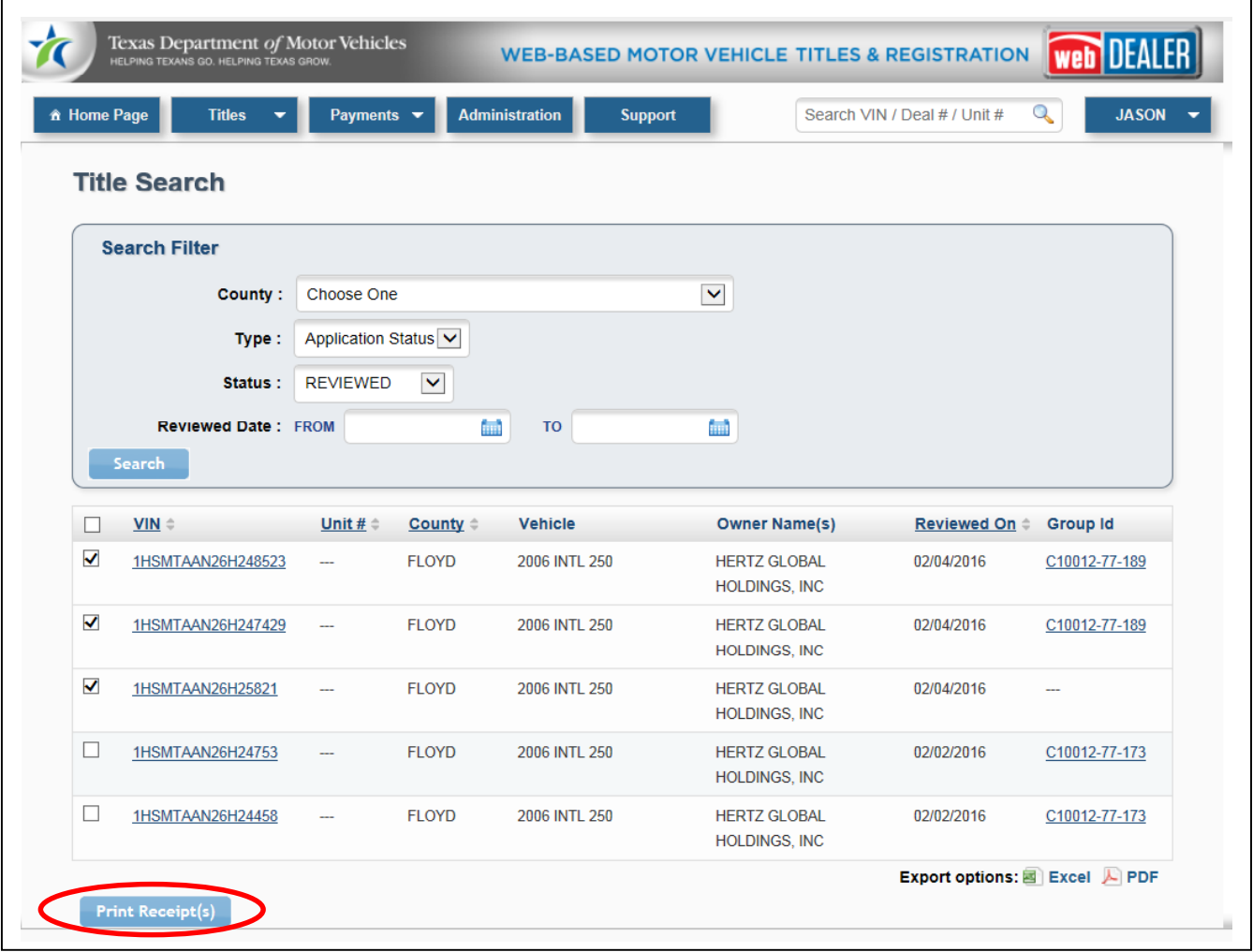

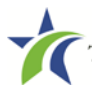

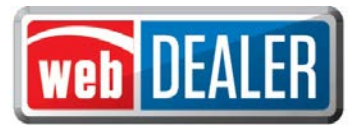

#### <span id="page-11-0"></span>**Transaction History**

webDEALER 2.5.0 tracks the history of title applications and displays them in a Transaction History pop-up window that can be viewed by clicking on the Application Status on the Title Preview page.

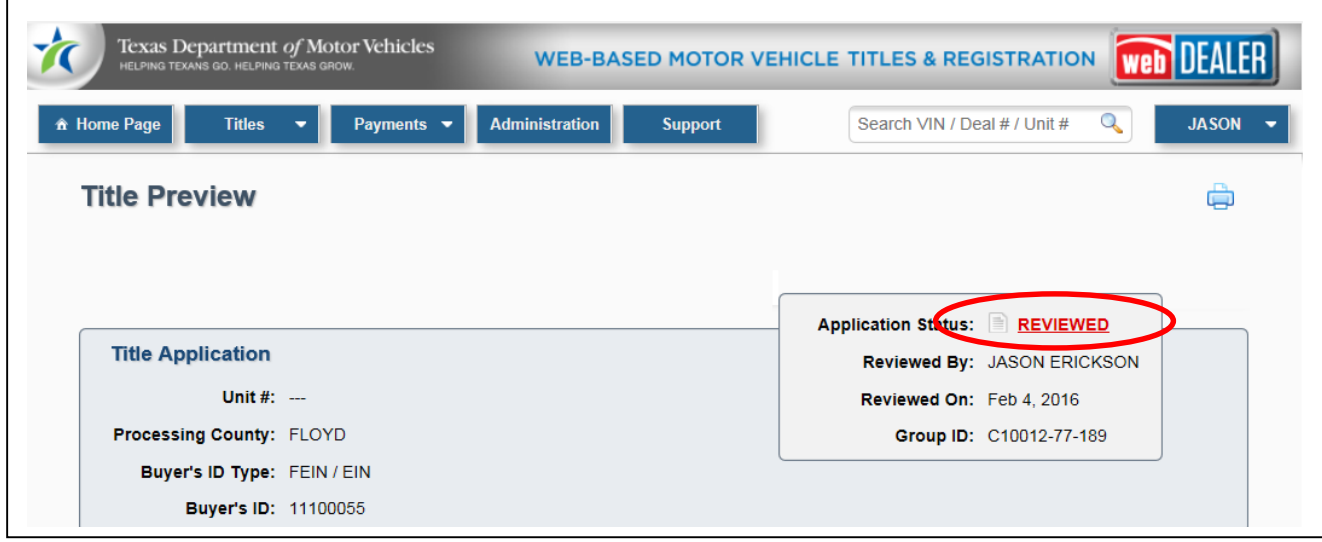

Any reasons added to retraction requests, returned transactions, or resubmitted transactions appear for each entry in the Transaction History.

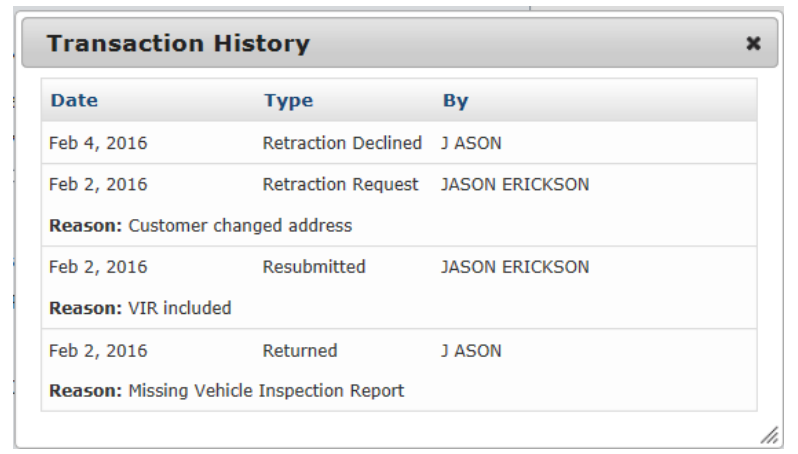

## <span id="page-11-1"></span>Transaction History Types

The types of transactions collected and displayed in the Transaction History include the following:

- Retraction Request when a retraction is requested.
- Retraction Declined when a retraction is requested and is not accepted by the county.
- Returned when a title application is returned or when a retraction request is approved (thus returning the title application).
- Resubmitted when a title application is resubmitted.

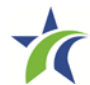

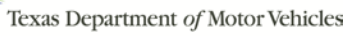